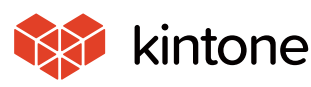

Jemmon<br>common Solve<sub>common</sub>

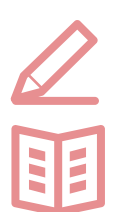

# **Let's use it conveniently**

**basic guidebook**

# vol.06

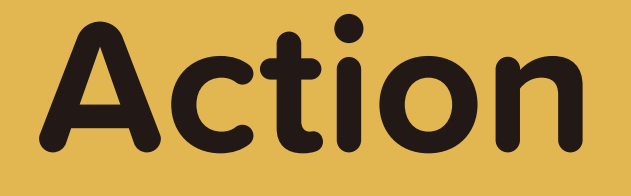

Here, we will use the "Order-management application" to explain the Action function, which re-uses record data to copy to other applications!

It's a lot of work entering customer information every time they place an order... We already manage our client information with a different application, so I want to copy the information from there.

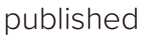

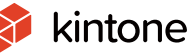

# **Before Implementing Actions**

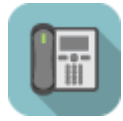

# **Order Management App**

- ・Customer information was manually entered every time an order was made
- $\rightarrow$  Entering information is time consuming and inefficient
- $\rightarrow$  There are risks of mistakes and discrepancies depending on the person entering the information

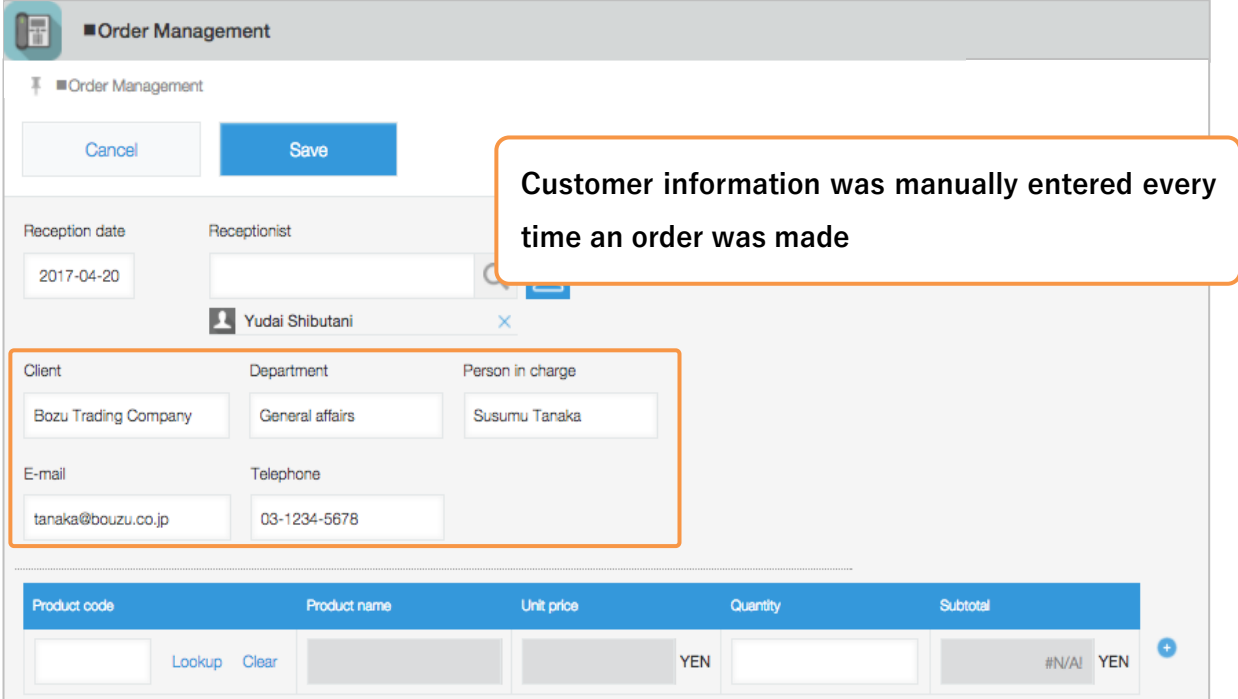

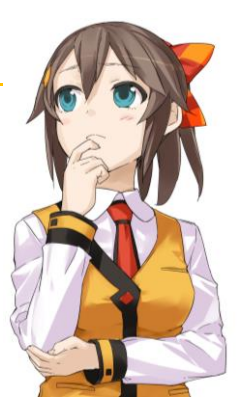

# **After implementing Actions**

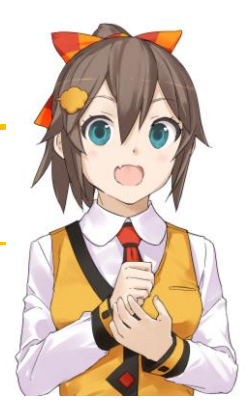

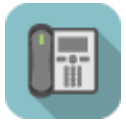

## **Order Management App**

- ・ Copy the necessary information from the "Customer List" App with **Action**
- Manual entry is eliminated, saving time and increasing efficiency
- Mistakes are eliminated, names consolidated

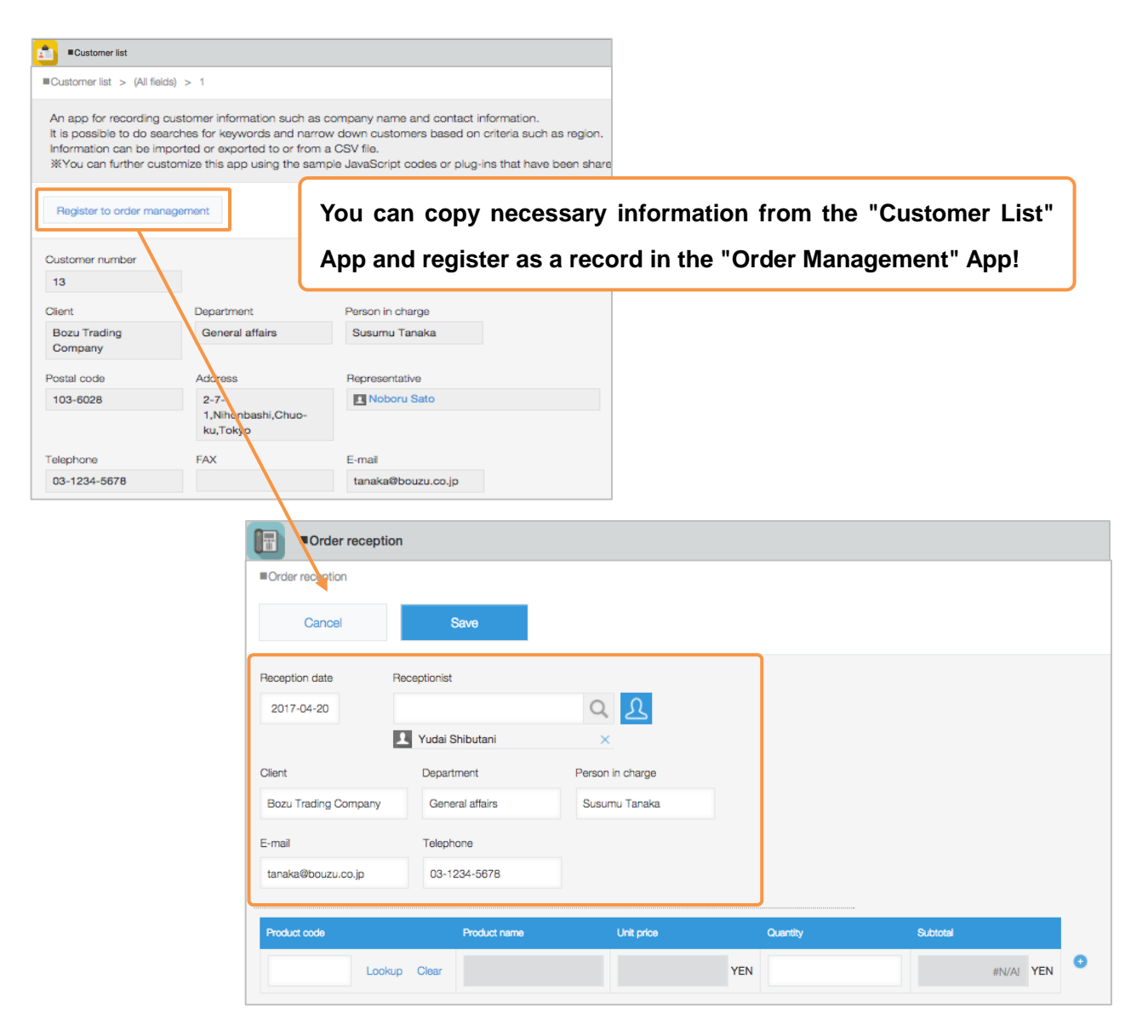

# **How to set up Actions**

**When using "Actions"** function, you can re-use record data from Apps, and copy them to **other Apps.** For example, you can copy client information from the "Customer List App" to the "Order Management App", and register records.

## 【Completed image】

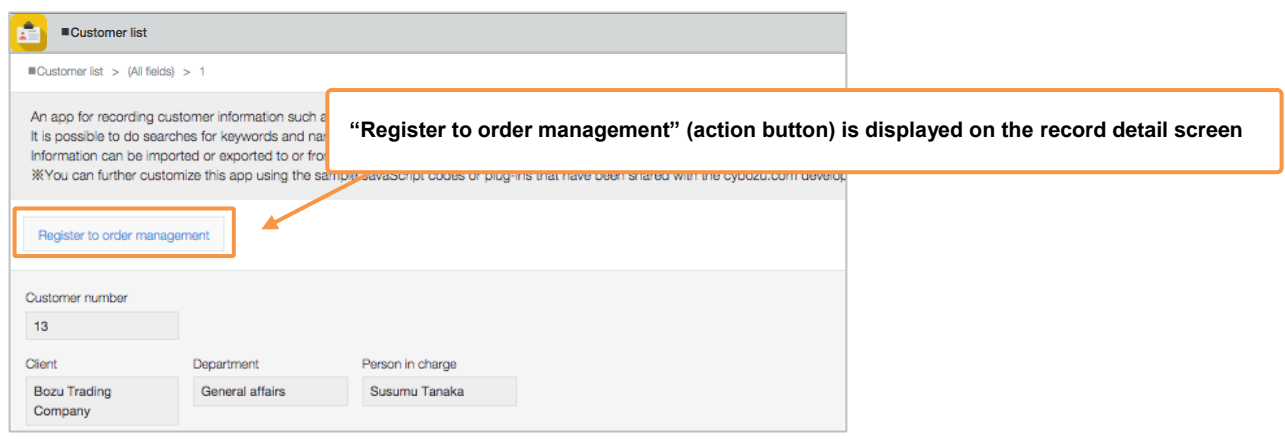

## **1. Action settings**

①Open the Action settings screen from copy source App

Open the settings screen for the "Customer List App" **(copy source App)** and **Click [Action]** from

## **[Settings]**.

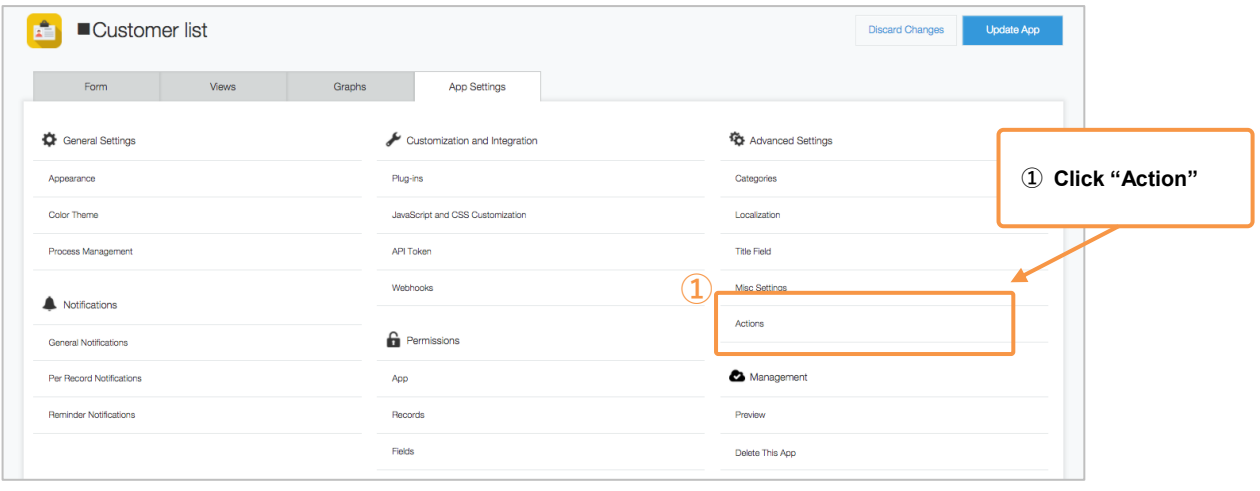

## **2. Create Action**

①Open the Action settings screen

Click **[New], located at the top left of the screen**

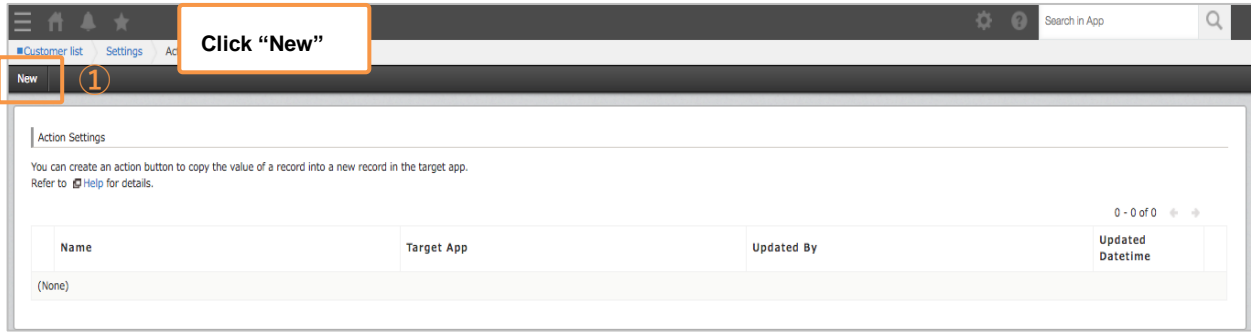

②Enter an action name

Enter **"Register to order management"** as the Action name here. The Action name will be the name of the button, displayed on the records.

#### ③ Select a copy source

Select a data copy source. Here, we will select the **[Order Management]** App.

④ Select related **field** information

Designate the combination of data you wish to copy and the copy source field. In this example, we will select [**Client], [Department], [Person in charge], [Telephone],** and **[Email]**.

※Field values included in tables cannot be copied.

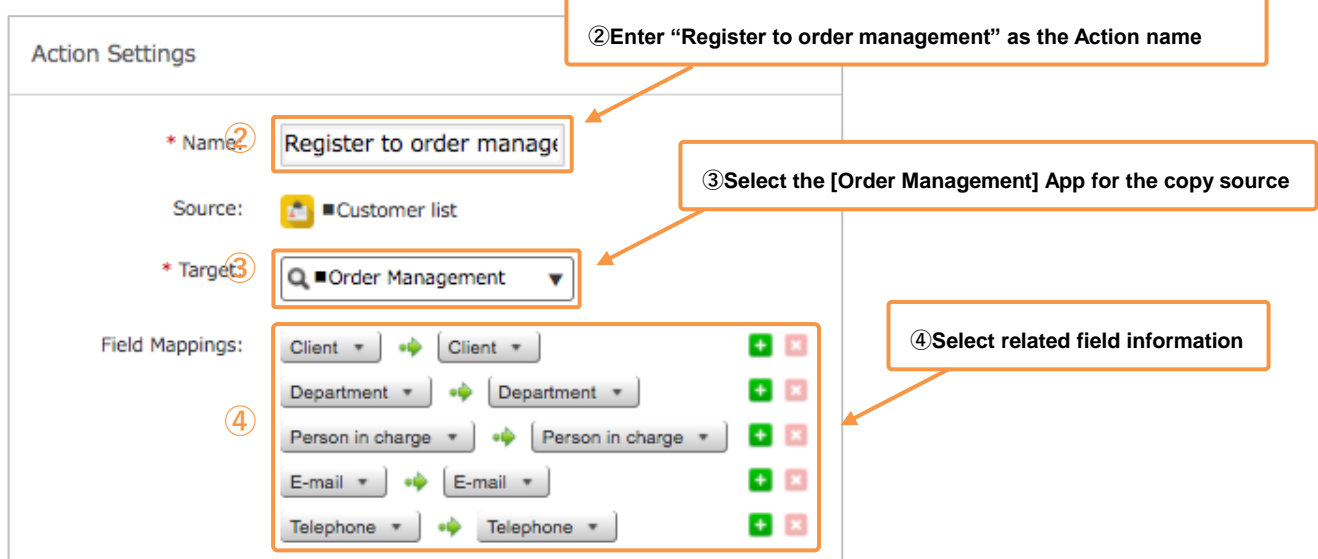

#### Select **Action users**

Select users, departments, or groups that can use Actions. In this example, we will select **[Everyone]** (all users) from **[Groups]**.

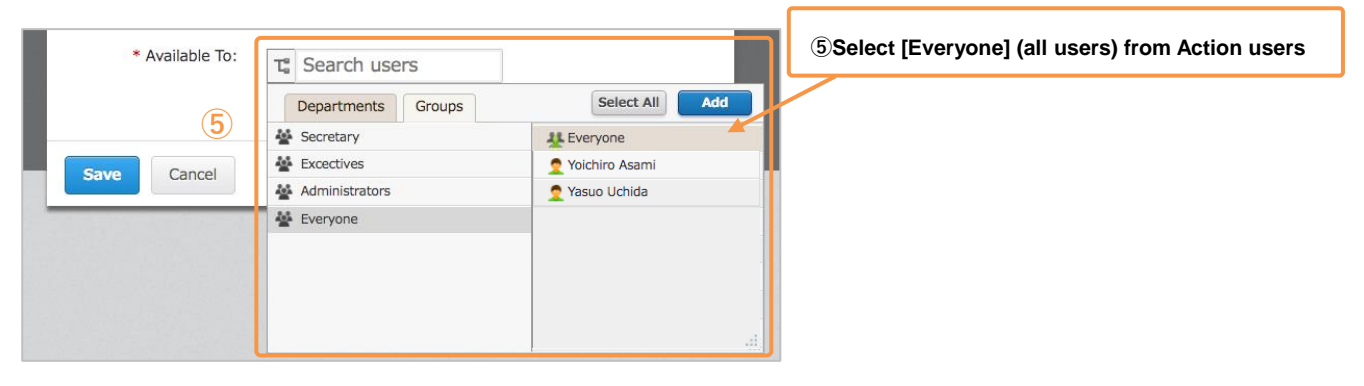

#### Save

### **Click [Save].**

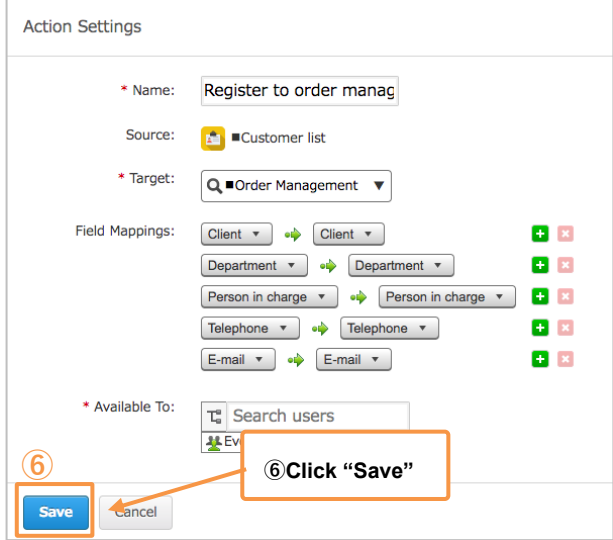

Return to the App settings screen

"Action created" will appear at the top of the screen. Click **[settings]** at the top left of screen, and move to the App settings screen.

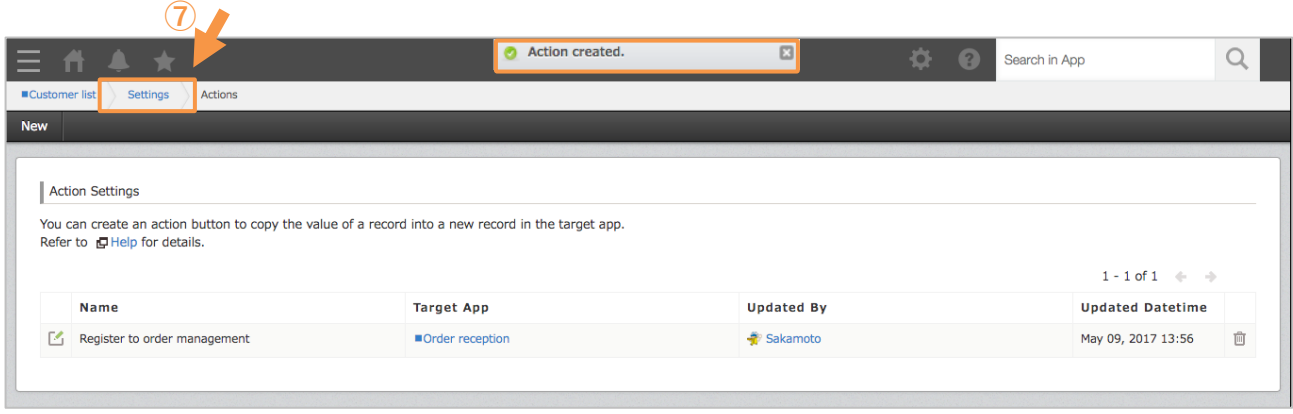

#### ⑧ Complete App settings

Click **[Activate App],** and apply it to the operating environment.

Your Action setup is now completed!

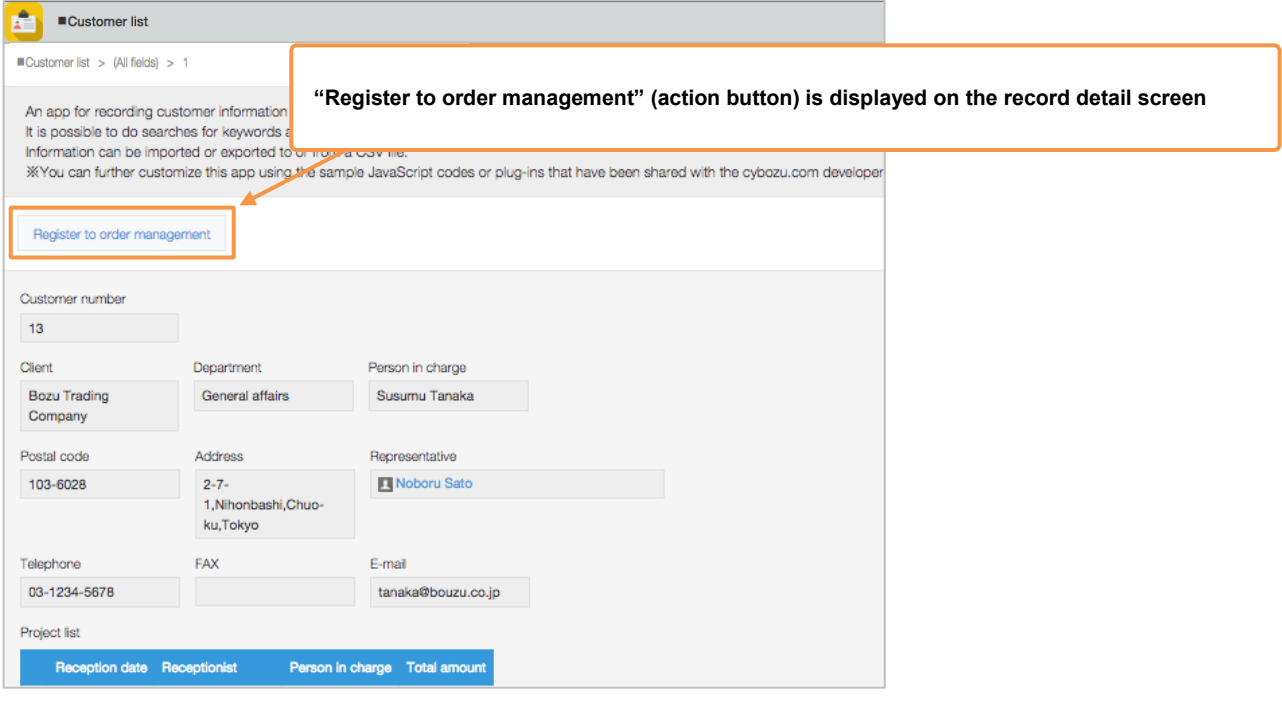

## • **Note on Action**

※"Radio Button", "Check box", "Multi-choice", "Drop-down" and "Attachment" can not be specified in the

field to be copied

※The values of the fields included in the table and "Related Records" can not be copied.

※in guest space, you can specify only Apps within the same guest space.

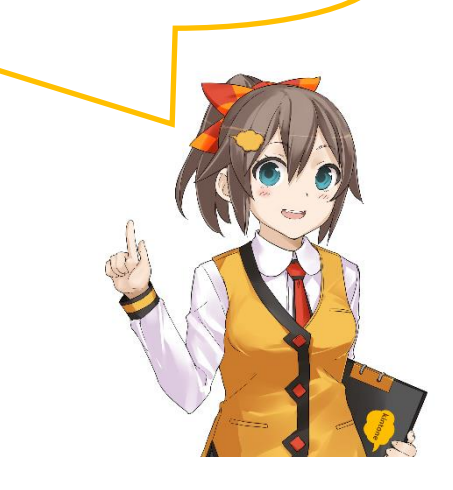

# | **Let's Try using Actions!**

Let's use Actions to copy "Customer List App" record data, and register records to the "Order Management App".

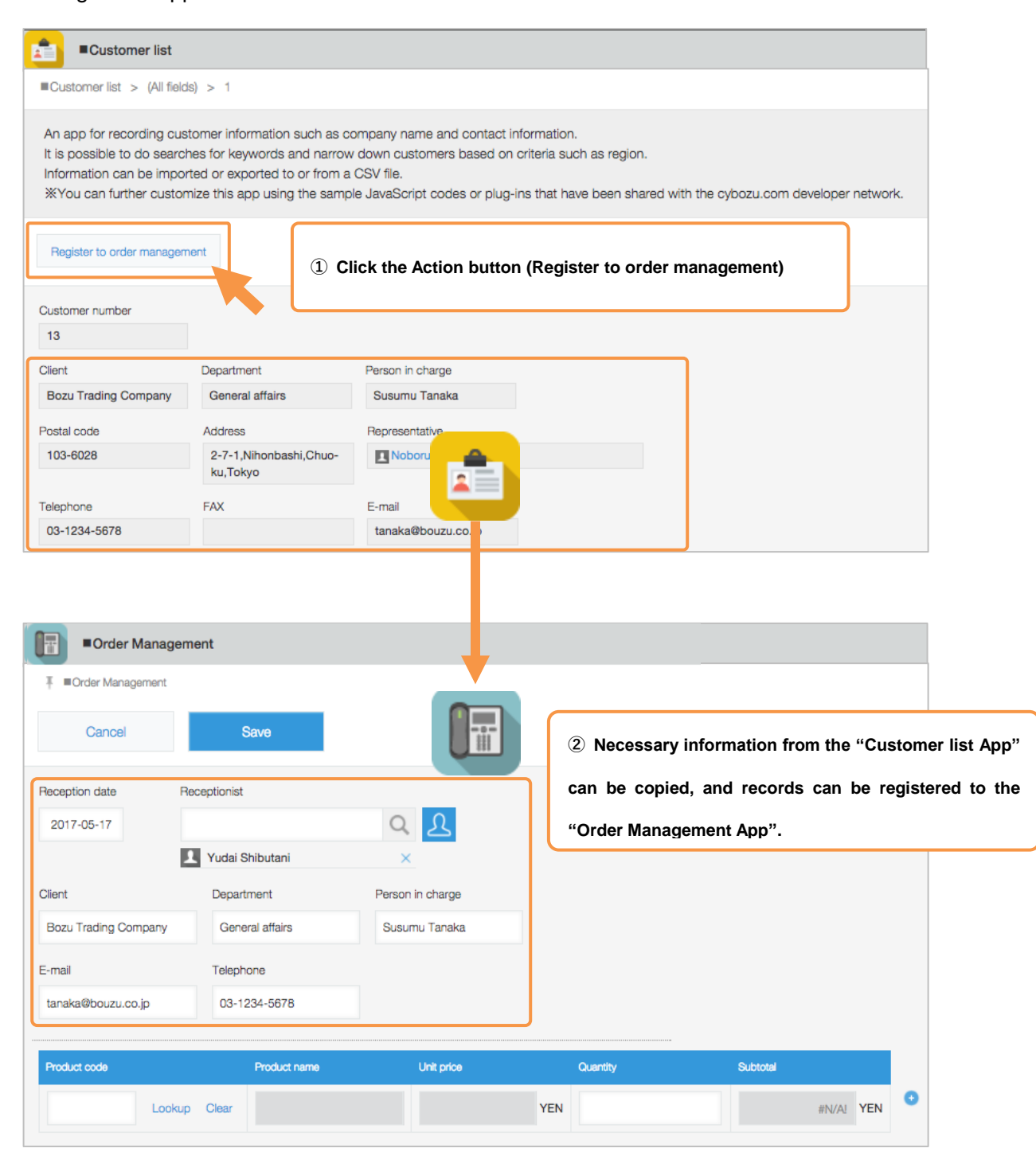

8

# | **Example uses of Actions**

## • **Applicant management→ Interview management**

Copy applicants who passed the screening from the "Applicant management" App to the "Interview

management" App.

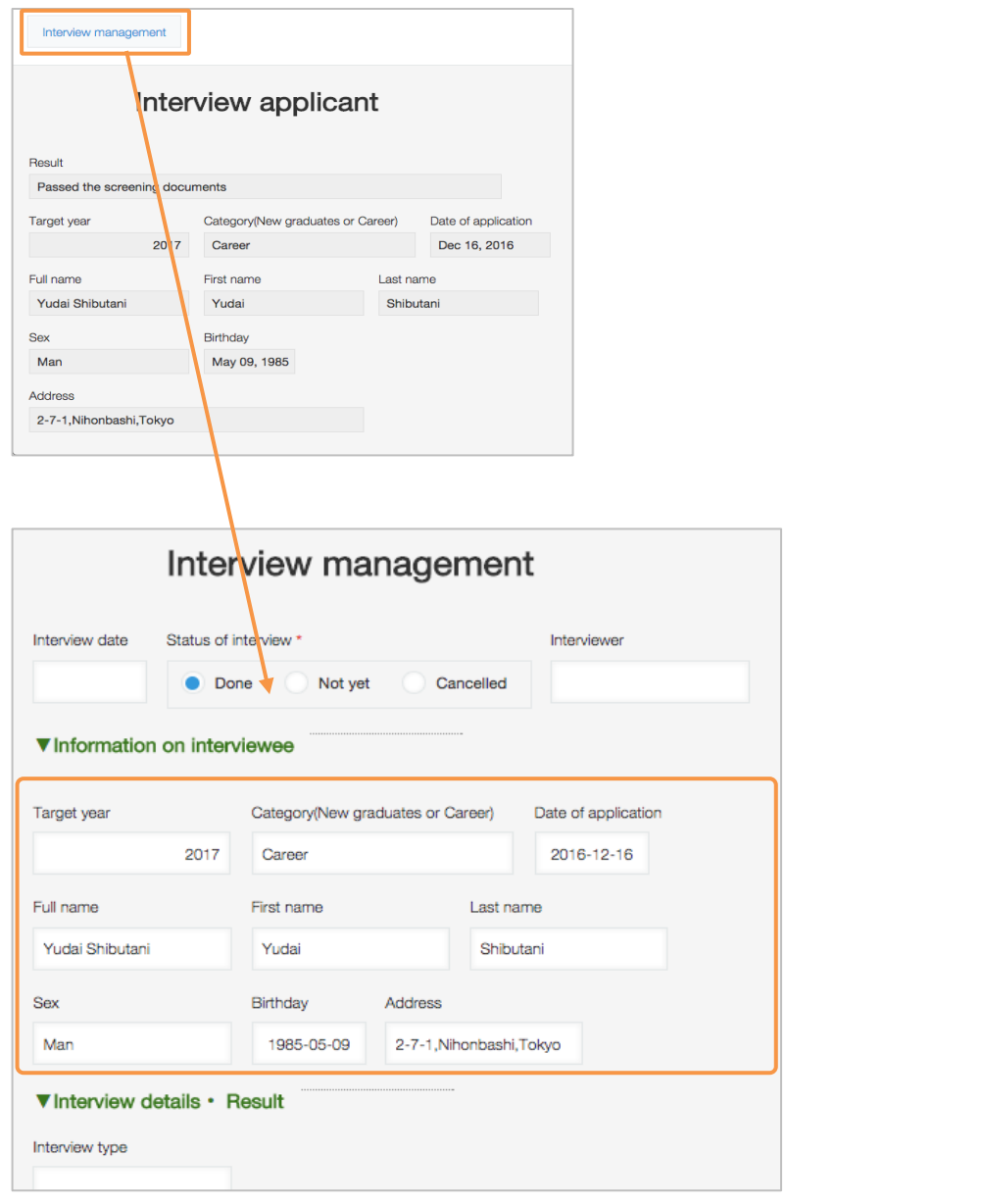

When using Actions function, you don't have to repeatedly enter the same information!

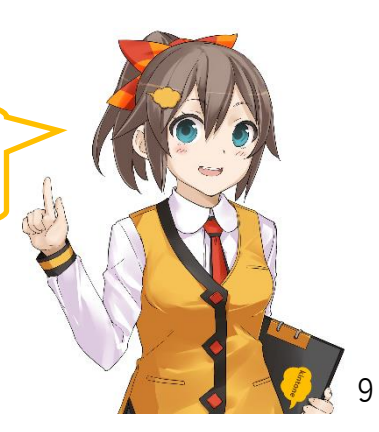